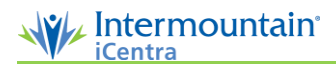

## Preparing for a Procedure

*Before a procedure begins, a nurse or technician generally prepares the procedure note for the physician in ProVation® MD. Depending on the facility, this preparation may include selecting inpatient/outpatient status, room number, room staff, and the endoscope. ProVation prompts the user to enter information as soon as they open the procedure note.*

## **Preparing for a Procedure**

- 1. To open a procedure note, log in to ProVation MD on the image capture computer in the procedure room.
- 2. On the left menu, select the tab for the appropriate specialty (ex. GI).

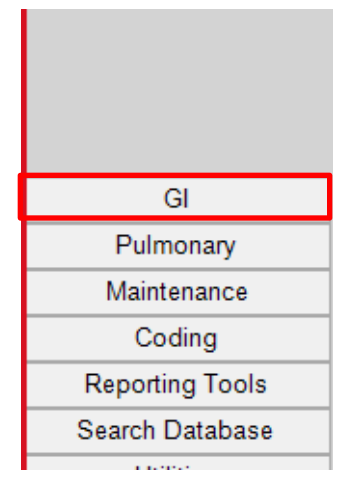

3. Select Procedure Documentation.

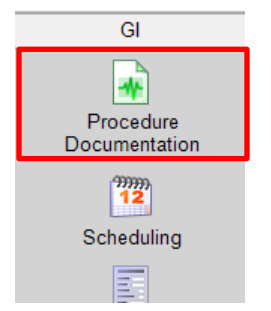

4. Highlight the patient from the list of procedures for the day/physician, Double click or click open note to open patient record.

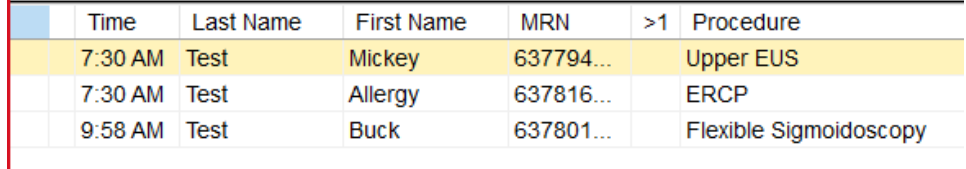

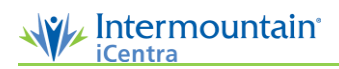

- 5. Follow the prompts to fill in the Exam information. Depending on the site's configuration, this might include selecting the patient's inpatient/outpatient status, room number, and/or room staff.
- 6. Select Done to advance.
- 7. Finally, under the Endoscopes menu, select the instrument used to perform the procedure. Provation only presents the list of scopes typically used for this type of procedure.
	- To view all endoscopes, change the list view from Restricted toAll.
	- Click on a scope, then click Select to add it to the procedure note.

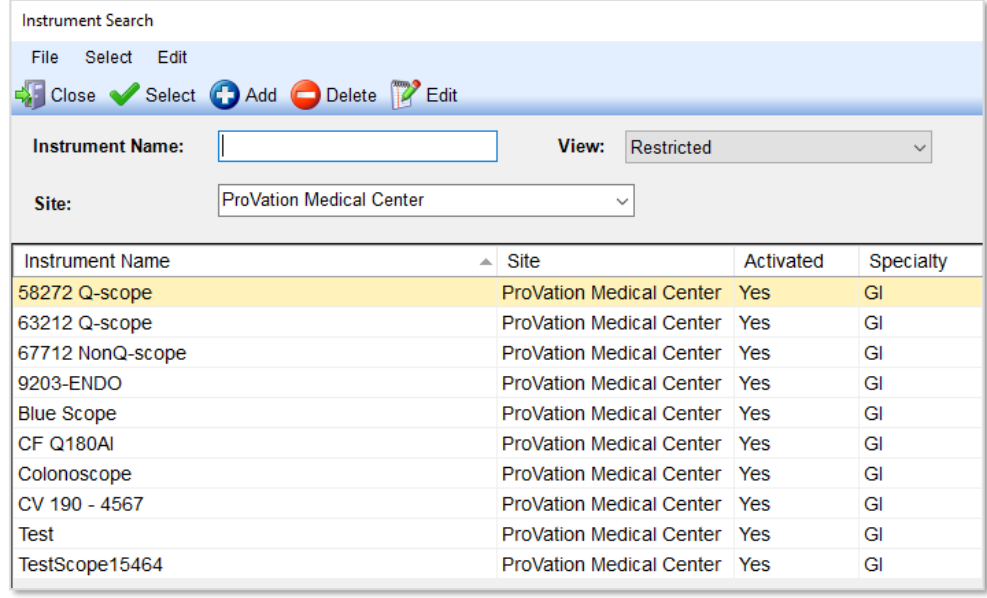

- 8. When the procedure is ready to begin, select **Capture** Chart **Constance Constant** at the top of the screen to enter image capture mode.
- 9. The endoscope's live feed appears in the lower left section. When still images are captured, they appear along the top.

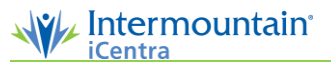

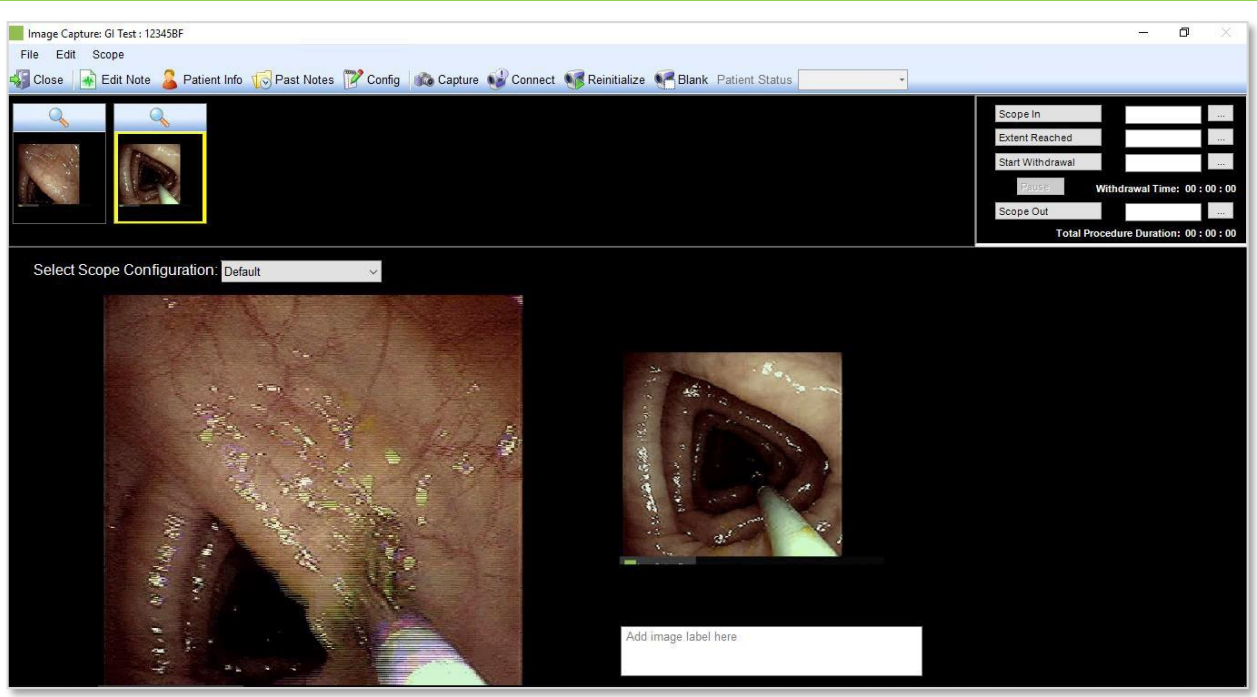

- 10. Scope times are recorded in the corresponding boxes on the right side of the screen. Nurse or Tech will be responsible for clicking those times.
- 11. Images are savedtothe server automatically. When the procedure is complete, click Close to exit the note.